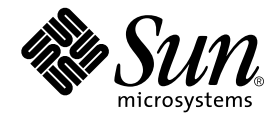

# Sun StorEdge™ Component Manager 2.2 Installation Guide

For the Solaris Operating Environment

Sun Microsystems, Inc. 901 San Antonio Road Palo Alto, CA 94303-4900 U.S.A. 650-960-1300

Part No. 806-6645-10 May 2001, Revision A Copyright 2001 Sun Microsystems, Inc., 901 San Antonio Road, Palo Alto, CA 94303-4900 U.S.A. All rights reserved.

This product or document is distributed under licenses restricting its use, copying, distribution, and decompilation. No part of this product or document may be reproduced in any form by any means without prior written authorization of Sun and its licensors, if any. Third-party software, including font technology, is copyrighted and licensed from Sun suppliers.

Parts of the product may be derived from Berkeley BSD systems, licensed from the University of California. UNIX is a registered trademark in the U.S. and other countries, exclusively licensed through X/Open Company, Ltd.

Sun, Sun Microsystems, the Sun logo, AnswerBook2, docs.sun.com, Solaris,Sun StorEdge, Jiro, Jini, Java 2, JDK and Sun Enterprise SyMON are trademarks, registered trademarks, or service marks of Sun Microsystems, Inc. in the U.S. and other countries. All SPARC trademarks are used under license and are trademarks or registered trademarks of SPARC International, Inc. in the U.S. and other countries. Products bearing SPARC trademarks are based upon an architecture developed by Sun Microsystems, Inc.

The OPEN LOOK and Sun™ Graphical User Interface was developed by Sun Microsystems, Inc. for its users and licensees. Sun acknowledges the pioneering efforts of Xerox in researching and developing the concept of visual or graphical user interfaces for the computer industry. Sun holds a non-exclusive license from Xerox to the Xerox Graphical User Interface, which license also covers Sun's licensees who implement OPEN LOOK GUIs and otherwise comply with Sun's written license agreements.

Federal Acquisitions: Commercial Software—Government Users Subject to Standard License Terms and Conditions.

DOCUMENTATION IS PROVIDED "AS IS" AND ALL EXPRESS OR IMPLIED CONDITIONS, REPRESENTATIONS AND WARRANTIES, INCLUDING ANY IMPLIED WARRANTY OF MERCHANTABILITY, FITNESS FOR A PARTICULAR PURPOSE OR NON-INFRINGEMENT, ARE DISCLAIMED, EXCEPT TO THE EXTENT THAT SUCH DISCLAIMERS ARE HELD TO BE LEGALLY INVALID.

Copyright 2001 Sun Microsystems, Inc., 901 San Antonio Road, Palo Alto, CA 94303-4900 Etats-Unis. Tous droits réservés.

Ce produit ou document est distribué avec des licences qui en restreignent l'utilisation, la copie, la distribution, et la décompilation. Aucune partie de ce produit ou document ne peut être reproduite sous aucune forme, par quelque moyen que ce soit, sans l'autorisation préalable et écrite de Sun et de ses bailleurs de licence, s'il y en a. Le logiciel détenu par des tiers, et qui comprend la technologie relative aux polices de caractères, est protégé par un copyright et licencié par des fournisseurs de Sun.

Des parties de ce produit pourront être dérivées des systèmes Berkeley BSD licenciés par l'Université de Californie. UNIX est une marque déposée aux Etats-Unis et dans d'autres pays et licenciée exclusivement par X/Open Company, Ltd.

Sun, Sun Microsystems, le logo Sun, AnswerBook2, docs.sun.com, Solaris , Sun StorEdge, Jiro, Jini, Java 2, JDK et Sun Enterprise SyMON sont des marques de fabrique ou des marques déposées, ou marques de service, de Sun Microsystems, Inc. aux Etats-Unis et dans d'autres pays. Toutes les marques SPARC sont utilisées sous licence et sont des marques de fabrique ou des marques déposées de SPARC International, Inc. aux Etats-Unis et dans d'autres pays. Les produits portant les marques SPARC sont basés sur une architecture développée par Sun Microsystems, Inc. L'interface d'utilisation graphique OPEN LOOK et Sun™ a été développée par Sun Microsystems, Inc. pour ses utilisateurs et licenciés. Sun reconnaît les efforts de pionniers de Xerox pour la recherche et le développement du concept des interfaces d'utilisation visuelle ou graphique pour l'industrie de l'informatique. Sun détient une licence non exclusive de Xerox sur l'interface d'utilisation graphique Xerox, cette licence couvrant également les licenciés de Sun qui mettent en place l'interface d'utilisation graphique OPEN LOOK et qui en outre se conforment aux licences écrites de Sun.

LA DOCUMENTATION EST FOURNIE "EN L'ETAT" ET TOUTES AUTRES CONDITIONS, DECLARATIONS ET GARANTIES EXPRESSES OU TACITES SONT FORMELLEMENT EXCLUES, DANS LA MESURE AUTORISEE PAR LA LOI APPLICABLE, Y COMPRIS NOTAMMENT TOUTE GARANTIE IMPLICITE RELATIVE A LA QUALITE MARCHANDE, A L'APTITUDE A UNE UTILISATION PARTICULIERE OU A L'ABSENCE DE CONTREFAÇON.

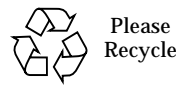

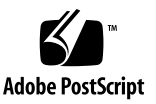

# **Contents**

### **[Preface](#page-4-0) v**

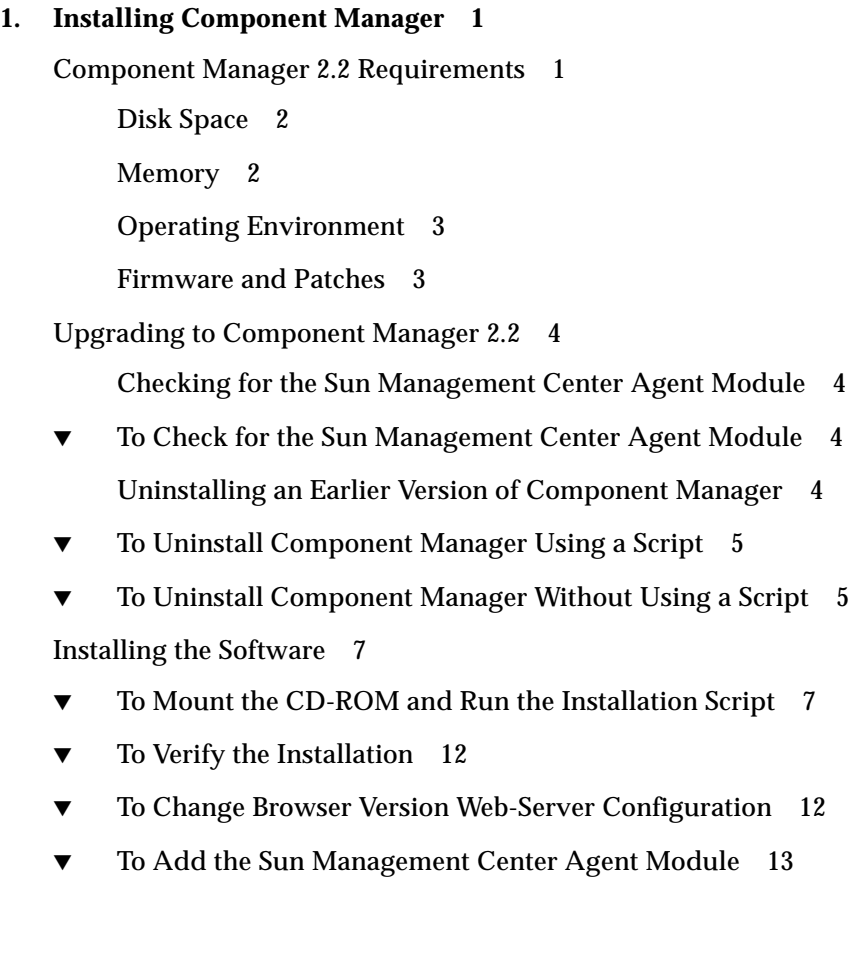

[Configuring Component Manager with the Sun StorEdge T3 Array 1](#page-21-0)4

[Configuring the](#page-21-1) hosts File 14

▼ [To Configure the](#page-21-2) hosts File 14

[Configuring the Sun StorEdge T3 Array](#page-22-0) syslog for Component Manager 15

- ▼ [To Transfer Sun StorEdge T3 Array Files to the Management Host 1](#page-22-1)5
- ▼ [To Edit the Array](#page-24-0) /etc/syslog.conf File on the Disk Array 17
- ▼ [To Transfer the Files Back to the Array 1](#page-24-1)7

[Starting Component Manager 1](#page-26-0)9

- ▼ [To Manually Start the Component Manager Daemons 1](#page-26-1)9
- ▼ [To Start the Sun StorEdge Management Console GUI Version 2](#page-27-0)0
- ▼ [To Start the Sun StorEdge Management Console Browser Version](#page-27-1) 20
- [To Restart the Software 2](#page-28-0)1
- **2. [Error Messages](#page-30-0) 23**

### **A. [Configuring Component Manager with the Sun Management Center](#page-34-0) A1**

[To Update the Sun Management Center Discovery Module A](#page-34-1)1

## <span id="page-4-0"></span>Preface

The *Sun StorEdge Component Manager Installation Guide For the Solaris Operating Environment* provides instructions for installing the Sun StorEdge™ Component Manager 2.2 software, verifying the installation, starting the software, uninstalling the software, troubleshooting the software

## Before You Read This Book

For the latest Component Manager information, please see the *Sun StorEdge Component Manager 2.2 Release Notes.*

## How This Book Is Organized

**[Chapter 1](#page-8-2)** describes the steps needed to install the software, as well as how to stop and restart the software.

**[Chapter 2](#page-30-1)** addresses potential error messages that may require troubleshooting.

**Appendix A** discusses installation issues with the Sun Management Center.

# Using UNIX Commands

This document may not contain information on basic  $UNIX^{\circledast_{TM}}$  commands and procedures such as shutting down the system, booting the system, and configuring devices.

See one or more of the following for this information:

- AnswerBook2<sup>™</sup> online documentation for the Solaris™ operating environment
- Other software documentation that you received with your system

# Typographic Conventions

#### **TABLE P-1**

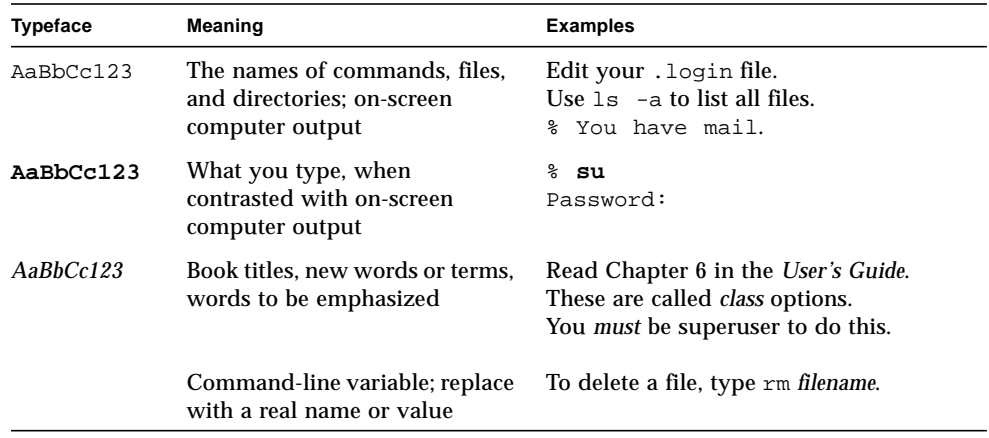

# Shell Prompts

#### **TABLE P-2**

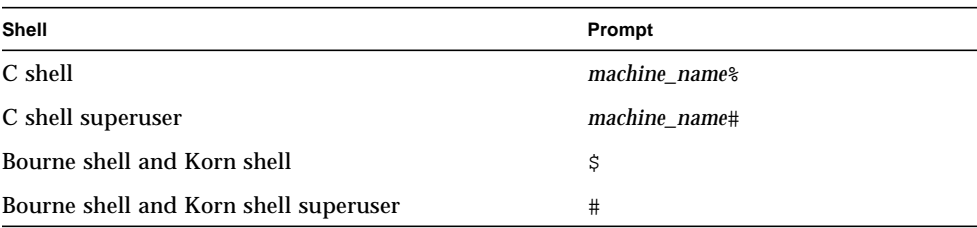

## Related Documentation

**Table P-3**

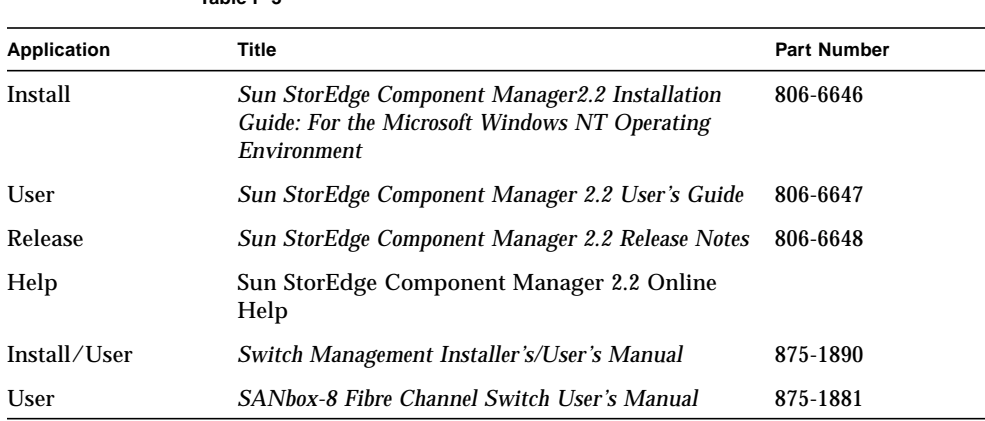

## Accessing Sun Documentation Online

The docs. sun.com<sup>sm</sup> web site enables you to access Sun technical documentation on the Web. You can browse the docs.sun.com archive or search for a specific book title or subject at:

```
http://docs.sun.com
http://www.sun.com/products-n-solutions
```
# Ordering Sun Documentation

Fatbrain.com, an Internet professional bookstore, stocks select product documentation from Sun Microsystems, Inc.

For a list of documents and how to order them, visit the Sun Documentation Center on Fatbrain.com at:

http://www.fatbrain.com/documentation/sun

# <span id="page-8-2"></span><span id="page-8-0"></span>Installing Component Manager

This document describes how to install the Sun StorEdge™ Component Manager 2.2 software. You should read this document before attempting to install or operate Sun StorEdge Component Manager 2.2 on a Sun StorEdge A5000, A5100, A5200 or T3 disk array. (Unless uniquely identified, all supported disk arrays referred to as "A5*x*00" within this document.)

The following topics are covered in this chapter:

- ["Component Manager 2.2 Requirements" on page 1](#page-8-1)
- ["Upgrading to Component Manager 2.2" on page 4](#page-11-0)
- ["Installing the Software" on page 7](#page-14-0)
- ["Configuring Component Manager with the Sun StorEdge T3 Array" on page 14](#page-21-0)
- ["Starting Component Manager" on page 19](#page-26-0)

## <span id="page-8-1"></span>Component Manager 2.2 Requirements

This section describes the following Component Manager 2.2 requirements:

- ["Disk Space" on page 2](#page-9-0)
- ["Memory" on page 2](#page-9-1)
- ["Operating Environment" on page 3](#page-10-0)
- ["Firmware and Patches" on page 3](#page-10-1)

## <span id="page-9-0"></span>Disk Space

Component Manager requires you the minimum following disk allocation:

| <b>Directory</b> | <b>Minimum Requirement</b> |
|------------------|----------------------------|
| /etc             | 2 Mbytes                   |
| /opt             | 15 Mbytes                  |
| /usr             | 45 Mbytes                  |
| /var             | 8 Mbytes                   |

**TABLE 1-1** Component Manager Disk Space Requirements

### <span id="page-9-1"></span>Memory

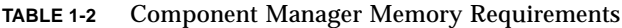

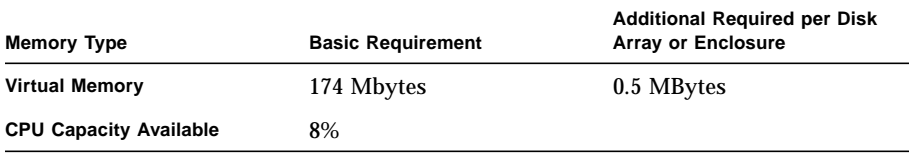

As a guideline, you should have approximately 50 Mbytes of available physical memory. (Use the vmstat command to check the Memory/Free space.)

If Component Manager performance is an issue due to system resource requirements, move the Component Manager application to another server with a lesser load and monitor the disk arrays from that server. Sun StorEdge T3 disk arrays are monitored through an ethernet; so Component Manager does not have to run on the same host to which the Sun StorEdge T3 disk arrays are attached.

If you have a mixed environment of Sun StorEdge T3 disk arrays and Sun StorEdge A5*x*00 enclosures, you can partition the monitoring by using another host for monitoring the disk arrays while monitoring the enclosures from the initial host. You can monitor Sun StorEdge A5*x*00 enclosures from any host on the same FC loop.

## <span id="page-10-0"></span>Operating Environment

<span id="page-10-2"></span>Component Manager 2.2 supports the Solaris™ 2.6, Solaris 7, and Solaris 8 operating environments.

### Required Solaris 2.6 Package

If you are running the Solaris 2.6 operating environment, you must install the SUNWses package from the Solaris 2.6 software CD by typing:

```
# pkgadd -d . SUNWses
```
## <span id="page-10-1"></span>Firmware and Patches

Use the Advanced Search link on the following web site for the latest Sun StorEdge A5*x*00 or Sun StorEdge T3 firmware:

http://sunsolve.sun.com

# <span id="page-11-0"></span>Upgrading to Component Manager 2.2

If you are upgrading from Component Manager 1.0, 2.0 or 2.1 to Component Manager 2.2, follow the procedures in this section. If you are installing Component Manager software for the first time, go to ["Installing the Software" on page 7](#page-14-0).

## <span id="page-11-1"></span>Checking for the Sun Management Center Agent Module

If you are using the Sun Management Center, you must remove the Sun Management Center agent module before uninstalling Component Manager with the following procedure.

- ["To Check for the Sun Management Center Agent Module" on page 4](#page-11-2)
- <span id="page-11-2"></span>▼ To Check for the Sun Management Center Agent Module
	- **1. To determine whether Sun Management Center agent module is present, enter the following script:**

# **pkginfo -l SUNWesagt**

To remove the Sun Management Center, please refer to the documentation accompanying the Sun Management Center.

## <span id="page-11-3"></span>Uninstalling an Earlier Version of Component Manager

Before installing Component Manager 2.2, you must remove any earlier versions you have already installed with one of the following procedures:

- ["To Uninstall Component Manager Using a Script" on page 5](#page-12-0)
- ["To Uninstall Component Manager Without Using a Script" on page 5](#page-12-1)

## <span id="page-12-0"></span>To Uninstall Component Manager Using a Script

Use one of the following procedures if the appropriate uninstall script is available on your system.

● **To uninstall Component Manager 1.0, type**

```
# cd /var/tmp/
# ./uninstall_cm.ksh
```
● **To uninstall Component Manager 2.0, 2.1 or 2.2, type**

```
# cd /var/tmp/
# ./uninstall_cm
```
**i. When uninstalling Component Manager 2.0, remove the persistence files by typing:**

```
# cd /var/opt/SUNWesm/mc/persistence
# rm *.grf
# cd /var/opt/SUNWesm/mo/persistence
# rm *.grf
```
## <span id="page-12-1"></span>▼ To Uninstall Component Manager Without Using a Script

Use this procedure to uninstall Component Manager *only* if the uninstall cm script is unavailable on your system.

**1. Remove the Component Manager packages in the following order:**

# **pkgrm SUNWenccr SUNWencmr SUNWencu SUNWencc SUNWencm SUNWencl**

**2. Remove the other platform packages in the following order:**

# **pkgrm SUNWesmru SUNWmjhlp SUNWmjmai SUNWmjacf SUNWesmrt SUNWdaert SUNWesm**

**3. Remove the Component Manager Java Runtime Environment.**

```
# pkgrm -R /usr/opt/SUNWesm SUNWj2rt
```
The following uninstallation session is an example of the output you see and the questions you are asked when running the uninstall cm script.

**CODE EXAMPLE 1-1** Uninstallation Example

# **./uninstall\_cm**

```
An uninstall log can be found at /var/tmp/cm_uninstall.log.13Apr01-19:01:34
Do you want to remove Sun StorEdge Component Manager? [yes or no]
y
Removal of <SUNWenccr> was successful.
Removal of <SUNWencmr> was successful.
Removal of <SUNWencu> was successful.
Removal of <SUNWencc> was successful.
Removal of <SUNWencm> was successful.
Removal of <SUNWencl> was successful.
Removal of <SUNWesmru> was successful.
Removal of <SUNWmjhlp> was successful.
Removal of <SUNWmjmai> was successful.
Removal of <SUNWmjacf> was successful.
Removal of <SUNWesmrt> was successful.
Removal of <SUNWdaert> was successful.
Removal of <SUNWesm> was successful.
Removal of <SUNWj2rt> was successful.
The uninstallation of the Component Manager is successful.
#
```
You can verify the uninstallation by looking at the log file from the uninstall cm script, which is located in  $/\text{var}/\text{tmp}$ :

# **vi /var/tmp/Component\_Manager\_uninstall.log**.*date*-*time*

**Note –** The uninstallation procedure does not remove Sun StorEdge T3 array and IP addresses in the /etc/opt/SUNWesm/mo/hosts file. Use an editor to remove these entries.

## <span id="page-14-0"></span>Installing the Software

This section contains the following topics:

- ["To Mount the CD-ROM and Run the Installation Script" on page 7](#page-14-1)
- ["To Verify the Installation" on page 12](#page-19-0)
- ["To Change Browser Version Web-Server Configuration" on page 12](#page-19-1)
- ["To Change Browser Version Web-Server Configuration" on page 12](#page-19-1)
- ["To Add the Sun Management Center Agent Module" on page 13](#page-20-0)

## <span id="page-14-1"></span>▼ To Mount the CD-ROM and Run the Installation Script

A sample installation script example can be found in:

- ["Installation Script Example" on page 9](#page-16-0)
- **1. Place the Component Manager 2.2 CD-ROM in the CD-ROM drive.**
- **2. Mount the CD-ROM drive as follows:**
- **If the Solaris Volume Manager daemon (**vold**) is running, the CD-ROM drive should be available at the** /cdrom/cdrom0 **mount point; proceed to Step 3. To check if** vold **is running, type:**

# **ps -elf | grep vold**

● **If** vold **is** *not* **running, create the following mount point and mount the CD-ROM drive by typing:**

```
# mkdir -p /cdrom/cdrom0
# mount -F hsfs -o ro /dev/dsk/cxtxdxsx/cdrom/cdrom0
```
The c*x*t*x*d*x*s*x* portion of the path is the device node of the CD-ROM (for example, c0t6d0s0) and /cdrom is the mount point.

**3. Run the** install\_cm **script and answer the questions when prompted.**

```
# cd /cdrom/cdrom0
# ./install_cm
```
**Note –** When configuring administrator password for the browser (web-server) version, do not use a **\$** or a **#** in the password.

#### **a. For the browser (web-server) version, enter a valid port number between 2 and 65535.**

Entering 0 will disable listening on the non-secure or secure port ID. The recommended port range is from 1024 to 65535.

**Note –** Do not use a reserved system port. Check the /etc/services file for reserved ports.

You can make modifications to the non-secure or secure port ID configuration after installation is complete using the esm\_configweb utility (see ["To Change Browser](#page-19-1) [Version Web-Server Configuration" on page 12\)](#page-19-1).

### <span id="page-16-0"></span>Installation Script Example

Re-enter new password:

Code Example 1-2 is an example of the output you will see and the questions you will be asked when running the install cm script under the Solaris 8 operating environment.

**CODE EXAMPLE 1-2** Installation Script Example

# **./install\_cm** Sun StorEdge(TM) Component Manager This product provides a graphical interface to the monitoring and configuring of Component Manager. It is assumed that you agree to the legal terms explained in: http://www.sun.com/share/text/SMICopyright.html DO YOU AGREE TO THE ABOVE TERMS AND WISH TO INSTALL THIS ON TO YOUR SYSTEM [y,n] (y)? y Would you like to configure the StorEdge(TM) Management Console Web Server during this installation? (Default: y) [y,n,?,q] y Select the type of Web Server you would like to configure from the following list: 1. esm\_detached 2. esm\_embedded Which type Web Server would you like to configure (Default: 1)  $[1,2,?,q]$ ? ? Enter 1 to select and configure the esm\_detached (detached) Web Server or 2 to select and configure the esm\_embedded (embedded) Web Server. The detached Web Server will run in a separate JVM and is the recommended Web Server. The detached Web Server provides improved response time and allows you to shutdown or restart the Web Server without effecting the MC layer. The embedded Web Server runs in the same JVM as the MC layer. The embedded Web Server provides a smaller memory footprint but requires that the MC layer be shutdown to stop or restart the Web Server. Which type Web Server would you like to configure (Default: 1) [1,2,?,q]? **1** For security you must enter a password for use on your initial login as administrator. New Password:

Enter the non-secure port ID for esm\_detached to listen on? (Default: 8180) [?,q] Do you want to configure an additional non-secure port ID? (Default: n) [y,n,?,q] Enter the secure port Id for esm\_detached to listen on? (Default: 8443) [?,q] Do you want to configure an additional secure port ID? (Default: n) [y,n,?,q] By default Component Manager and the Sun StorEdge(TM) platform are installed in /usr/opt. An install log can be found at /var/tmp/cm\_install.log.14Apr01-20:40:15 Starting installation of Java packages. Installation of SUNWj2rt was successful. Starting installation of Jiro packages. A current or later version of SUNWjiror exists on the system Version: 1.0.1 of SUNWjiror has been installed Installation of SUNWjiror was skipped: newer version installed Starting installation of Sun StorEdge(TM) Platform packages. Installation of SUNWesm was successful. Installation of SUNWdaert was successful. Installation of SUNWesmrt was successful. Installation of SUNWmjacf was successful. Installation of SUNWmjmai was successful. Installation of SUNWmjhlp was successful. Installation of SUNWesmru was successful. Starting installation of Component Manager Core packages Installation of SUNWencl was successful. Starting installation of Component Manager packages Installation of SUNWencm was successful. Installation of SUNWencc was successful. Installation of SUNWencu was successful.

```
Installation of SUNWencmr was successful.
Installation of SUNWenccr was successful.
Installation of Sun StorEdge(TM) Component Manager was successful.
An un-install script has been generated to aid in the removal of this
software. The location of the un-install script is:
         /var/tmp/uninstall_cm
Do you plan to use Component Manager to manage one or more A5x00? (Default:
y) [y,n,?] y
Verifying A5x00 patches are installed and at the minimum revision.
Please wait...
Do you plan to use Component Manager to manage one or more T3? (Default:
y) [y,n,?] y
Verifying T3 patches are installed and at the minimum revision.
Please wait...
You may need to manually install the following patches for Component Manager
to manage one or more T3:
    109189-02
     109460-03
Please refer to the patch README files to determine which patches apply to
your configuration and for specific patch installation instructions before
attempting to install these patches. Each patch and the corresponding README
file can be found at:
./Component_Mgr/Solaris_8/Patches/109189-02
./Component_Mgr/Solaris_8/Patches/109460-03
Please verify your T3 firmware has been updated to revision 1.16 or greater
before starting Component Manager.
```
#

- <span id="page-19-0"></span>▼ To Verify the Installation
	- **Verify the installation by looking at the log file from the** install\_cm.ksh **script, which is located in the** /var/tmp **directory:**

# **vi cm\_install.log**.*date*-*time*

If the installation was successful, an uninstallation script named uninstall.cm is automatically created and placed in the /var/tmp directory.

### <span id="page-19-1"></span>▼ To Change Browser Version Web-Server Configuration

● **After you've successfully installed the browser (web-server) version of Component Manager, you can change the web-server, port, or administrator password with the** esm\_configweb **utility.**

```
# cd /usr/opt/SUNWesm/sbin
# ./esm_configweb -h
esm_configweb: INFO: Usage: esm_configweb [options]
    Where options can be:
    -c or -configure the WEBSERVER esm_detached or esm_embedded
    -p or -port the PORTVALUE for the non-secure web server to use
    -P or -PORT the PORTVALUE for the secure web server to use
    -A or -adminpasswd initial PASSWD for the web server administrator
    -u or -unconfigure the esm_detached and esm_embedded web server
    -s or -status about the sm_detached and esm_embedded web server
    -h or -help usage
```
**Note –** When configuring administrator password for the browser (web-server) version, do not use a **\$** or a **#** in the password.

- <span id="page-20-0"></span>▼ To Add the Sun Management Center Agent Module
	- **If you plan to use the Sun Management Center with Component Manager, add the Sun Management Center agent module after installing Component Manager by typing:**

# **pkgadd -d /cdrom/cdrom0/Component\_Mgr/***platform***/Packages/SUNWesmon**

where *platform* is one of the following, depending on the version of Solaris operating environment you are running:

- Solaris 2.6
- Solaris\_7
- Solaris\_8

# <span id="page-21-0"></span>Configuring Component Manager with the Sun StorEdge T3 Array

This section contains the procedures required to configure Component Manager to operate with the Sun StorEdge T3 arrays.

- ["Configuring the hosts File" on page 14](#page-21-1)
- ["Configuring the Sun StorEdge T3 Array syslog for Component Manager" on](#page-22-0) [page 15](#page-22-0)

## <span id="page-21-1"></span>Configuring the hosts File

You must add the IP address and the component names of all Sun StorEdge T3 arrays to the /etc/opt/SUNWesm/mo/hosts file to enable Component Manager to communicate with them.

## <span id="page-21-2"></span>▼ To Configure the hosts File

● **Use an editor to make an entry on the system where Component Manager is installed.**

# **vi /etc/opt/SUNWesm/mo/hosts**

The entry format is as follows:

```
# Component Manager 2.2 - Component table
#
# Each component entry is specified by its IP address and name,
# IP address Name
# 123.456.78.90 cafejapan
#
123.456.78.90 ada44
```
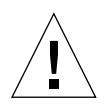

**Caution –** If you will be installing Component Manager on more than one system, do not allow any Sun StorEdge T3 array to be configured more than once in any /etc/opt/SUNWesm/mo/hosts file. Multiple Component Manager sessions using identical host file entries might cause arrays to hang under certain operations.

## <span id="page-22-0"></span>Configuring the Sun StorEdge T3 Array syslog for Component Manager

This procedure enables Component Manager to receive syslog messages in the Syslog Message Viewer from the Sun StorEdge T3 array. Because you cannot edit files on the array, you must use FTP to move them to a host to make the edits and then use FTP again to move them back to the array. This procedure consists of the following tasks:

- ["To Transfer Sun StorEdge T3 Array Files to the Management Host" on page 15](#page-22-1)
- ["To Edit the Array /etc/syslog.conf File on the Disk Array" on page 17](#page-24-0)
- ["To Transfer the Files Back to the Array" on page 17](#page-24-1)

## <span id="page-22-1"></span>▼ To Transfer Sun StorEdge T3 Array Files to the Management Host

### **1. Start an FTP session from the server to the array.**

For example:

server:/:<15>**ftp 123.456.789.0**

**2. Log in to the array by typing** root **and your password at the prompts.**

```
Name (123.456.789.0:root): root
331 Password required for root.
Password: password
230 User root logged in.
ftp>
```
#### **3. Move to your working director on the server.**

For example:

```
ftp> lcd /tmp
Local directory now /tmp
ftp>
```
**4. Move to the** /etc **directory on the array.**

```
ftp> cd /etc
250 CWD command successful.
```
**5. Set the transfer mode.**

ftp> **binary**

**6. Copy the** syslog.conf **file from the** /etc **directory on the array to your working directory.**

ftp> **get syslog.conf**

**7. Exit the** FTP **session.**

```
ftp>
quit
221 Goodbye.
server:/:
```
### <span id="page-24-0"></span>▼ To Edit the Array /etc/syslog.conf File on the Disk Array

**1. On the server, use an editor to edit the** syslog.conf **file in the working directory.**

```
# vi syslog.conf
```
**2. Add**  $*$ . info  $|$  http push **to the end of the file:** 

```
# syslog.conf
# facility.level action
# messages to local syslog file
*.notice /syslog
# messages to syslogd on another host
*.warn @remote-host
*.warn @129.234.56.73
# messages sent as SNMP traps
*.warn | snmp_trap 129.234.56.73
*.info | http_push
```
**3. Save your revisions and exit the editor.**

### <span id="page-24-1"></span>▼ To Transfer the Files Back to the Array

After editing the /etc/syslog.conf and /etc/hosts files, use FTP to transfer the files from the server back to the array.

**1. Start an** FTP **session from the server to the array.**

For example:

```
server:/:<15>ftp 123.456.78.90
Connected to 123.456.78.90.
220 chon-ji FTP server (SunOS 5.7) ready.
Name (123.456.78.90:root):
```
**2. Log in to the array by typing** root **and your password at the prompts.**

```
Name (123.456.78.90:root): root
331 Password required for root.
Password: password
230 User root logged in.
ftp>
```
**3. Move to the** /etc **directory on the array.**

```
ftp> cd /etc
250 CWD command successful.
ftp>
```
**4. Type** binary **to set the transfer mode.**

ftp> **binary**

**5. Copy the edited** syslog.conf **file from your working directory to the** /etc **directory on the array.**

```
ftp> put syslog.conf
```
**6. Exit the** FTP **session.**

```
ftp>
quit
221 Goodbye.
server:/:
```
See the next section to learn how to start Component Manager.

## <span id="page-26-0"></span>Starting Component Manager

For Component Manager to start, the Component Manager daemons must be running. If you rebooted your system after installing Component Manager, the daemons will run automatically and you can start Component Manager with the instructions appropriate for your installation.

However, there may be situations when you will want to manually stop and start the Component Manager daemons without rebooting your system. Under such circumstances, see ["To Manually Start the Component Manager Daemons" on](#page-26-1) [page 19.](#page-26-1)

This section contains the following topics:

- ["To Manually Start the Component Manager Daemons" on page 19](#page-26-1)
- ["To Start the Sun StorEdge Management Console GUI Version" on page 20](#page-27-0)
- ["To Start the Sun StorEdge Management Console Browser Version" on page 20](#page-27-1)
- ["To Restart the Software" on page 21](#page-28-0)

## <span id="page-26-1"></span>▼ To Manually Start the Component Manager Daemons

This procedure describes how to start the Component Manager software without rebooting the system. If you have already rebooted the system, see ["To Start the Sun](#page-27-0) [StorEdge Management Console GUI Version" on page 20.](#page-27-0)

**1. Manually start the Component Manager daemons:**

```
# /usr/opt/SUNWesm/sbin/esm_orderly start
```
This also will start the web server.

**Note –** After the above command has completed executing on the command line, an additional moment may be required before discovery of the disk trays is completed.

- <span id="page-27-0"></span>▼ To Start the Sun StorEdge Management Console GUI Version
	- **After the Component Manager daemons have been started (either manually using the procedure on [page 19](#page-26-1) or automatically if you rebooted your system), start Component Manager by typing:**

# **/usr/opt/SUNWesm/bin/esm\_gui &**

See the *Sun StorEdge Component Manager 2.2 User's Guide* for more information about using Component Manager.

## <span id="page-27-1"></span>▼ To Start the Sun StorEdge Management Console Browser Version

#### **1. Determine port number.**

You will need the port number you entered during the installation process (see on ["Installation Script Example" on page 9\)](#page-16-0). You can determine this with the following:

```
# cd /usr/opt/SUNWesm/sbin
# ./esm_configweb -s
esm configweb: Status for the esm detached or esm embedded web server.
esm_detached is completely configured in the /etc directory.
esm_detached is completely configured in the package contents database.
esm_embedded is not configured in the /etc directory.
esm_embedded is not configured in the package contents database.
/etc/opt/SUNWesm/www/conf/server.xml is configured with non-secure port ID:8180
/etc/opt/SUNWesm/www/conf/server.xml is configured with secure port ID: 8443
```
**2. After the Component Manager daemons have been started (either manually using the procedure on [page 19](#page-26-1) or automatically—if you rebooted your system), browse Component Manager by one of the two methods below.**

● **For a secure web server, enter a URL with the following format in a browser:**

**https://***nodename***.***domain***:***port\_number***/login**

An example with the default port number would be:

**https://happy.japan:8443/login**

● **For a non-secure web server, enter a URL with the following format in a browser:**

**http://***nodename***.***domain***:***port\_number***/login**

An example with the default port number would be:

**http://happy.japan:8180/login**

See the *Sun StorEdge Component Manager 2.2 User's Guide* for more information about using Component Manager.

### <span id="page-28-0"></span>▼ To Restart the Software

Use the following steps to stop and restart the management stations if the software fails to start automatically.

**1. Stop any currently running Component Manager daemons:**

```
% su
Password:
# /usr/opt/SUNWesm/sbin/esm_orderly stop
```
#### **2. Perform these procedures:**

- **a. ["To Manually Start the Component Manager Daemons" on page 19](#page-26-1)**
- **b. Perform one of the following, depending upon your installation.**

["To Start the Sun StorEdge Management Console GUI Version" on page 20.](#page-27-0)

["To Start the Sun StorEdge Management Console Browser Version" on page 20](#page-27-1)

## <span id="page-30-1"></span><span id="page-30-0"></span>Error Messages

This chapter describes how to troubleshoot the following error messages:

- ["InvocationTargetException: Cannot open device" on page 23](#page-30-2)
- ["InvocationTargetException: Inappropriate ioctl for device" on page 24](#page-31-0)
- ["Sorry, access to the port number given has been disabled for security reasons."](#page-32-0) [on page 25](#page-32-0)

<span id="page-30-2"></span>InvocationTargetException: Cannot open device

#### **Example**

java.lang.reflect.InvocationTargetException Cannot open device /dev/es/ses\*\*

#### **Description**

Bad and/or outdated device entries are located in the /dev/es directory.

### **User Action**

Clear the /dev/es tree by removing old device entries. Reboot the host with *either* of the following commands.

● **From the boot prompt, type:**

ok **boot -r**

● **From the root prompt, type:**

```
 # touch /reconfigure; init 6
```
<span id="page-31-0"></span>InvocationTargetException: Inappropriate ioctl for device

### **Example**

```
java.lang.reflect.InvocationTargetException
     Inappropriate ioctl for device
java.lang.reflect.InvocationTargetException:
com.sun.esm.library.encl.LibenclException: Inappropriate ioctl for device at
com.sun.esm.library.encl.SESElement.SESElementproxy_get_elements(Native
Method)
         at com.sun.esm.library.encl.SESElement.getElements(Compiled Code)
         at com.sun.esm.mo.a5k.A5kEnclMOImpl.fetchSubelements(Compiled Code)
         at com.sun.esm.mo.ses.SESEnclMOImpl.<init>(Compiled Code)
         at com.sun.esm.mo.a5k.A5kEnclMOImpl.<init>(Compiled Code)
         at com.sun.esm.mo.host.HostMOImpl.discoverEnclosures(Compiled Code)
         at com.sun.esm.mo.host.HostMOImpl.<init>(Compiled Code)
         at java.lang.reflect.Constructor.newInstance(Native Method)
         at com.sun.esm.mo.MOBootstrap.initiateMO(Compiled Code)
         at com.sun.esm.mo.MOBootstrap.instantiateMO(Compiled Code)
         at com.sun.esm.mo.MOBootstrap.<init>(Compiled Code)
         at com.sun.esm.mo.MOBoot.boot(Compiled Code)
         at com.sun.esm.mo.MOBoot.main(Compiled Code)
MOBoot: WARN: problem while instantiating Managed Objects
MOBoot: INFO: invocation target exception on class
com.sun.esm.mo.host.HostMOImpl com.sun.esm.library.encl.LibenclException:
Inappropriate ioctl for device
```
### **Description**

The Inappropriate ioctl for device message might be displayed when the Component Manager daemons are started. This message indicates that the SES driver patch is not installed or the SES driver is not loaded into the kernel.

### **User Action**

If you are running the Solaris 2.6 operating environment, ensure that the SES driver patch is installed. Refer to ["Firmware and Patches" on page 3.](#page-10-2) If you are certain the SES driver patch has already been installed, reboot your system to ensure that the driver is loaded into the kernel.

<span id="page-32-0"></span>Sorry, access to the port number given has been disabled for security reasons.

#### **Example**

You may see the following Netscape error:

Sorry, access to the port number given has been disabled for security reasons.

### **Description**

When configuring the browser version (web-server), you specified a port that is already in use.

### **User Action**

● **Use** esm\_configweb **utility with the** -p **or** -P **options to reconfigure the webserver port.**

```
# cd /usr/opt/SUNWesm/bin
# ./esm_configweb -h
esm_configweb: INFO: Usage: esm_configweb [options]
    Where options can be:
    -c or -configure the WEBSERVER esm_detached or esm_embedded
    -p or -port the PORTVALUE for the non-secure web server to use
    -P or -PORT the PORTVALUE for the secure web server to use
    -A or -adminpasswd initial PASSWD for the web server administrator
    -u or -unconfigure the esm_detached and esm_embedded web server
    -s or -status about the sm_detached and esm_embedded web server
    -h or -help usage
# ./esm_configweb -p port_number
```
Enter a valid port number between 2 and 65535.

Entering 0 will disable listening on the non-secure/secure port ID. The recommended port range is from 1024 to 65535.

**Note –** Do not use a reserved system port. Check the /etc/services file for reserved ports.

# <span id="page-34-0"></span>Configuring Component Manager with the Sun Management Center

*Sun Management Center* (previously known as Sun Enterprise SyMON™) is the management framework for the Solaris operating environment. *Sun StorEdge Manager* is the management framework for storage systems and for the storage area network (SAN).

This appendix provides the following procedure to ensure inter operability between these two products:

■ [To Update the Sun Management Center Discovery Module](#page-34-1)

## <span id="page-34-1"></span>▼ To Update the Sun Management Center Discovery Module

If you are loading the StorEdge agent module for the first time:

- **1. Load the agent module from the Sun Management Center Tools/Load Module menu.**
- **2. If needed, specify the port number.**

If you have specified a different port number, for example 1101, for the Sun Management Center Agent during the setup of that agent, you have to specify the port number in the discovery panel before you start the discovery process.

**3. Run the discovery mechanism to discover the StorEdge Agent module.**

Once the discovery request succeeds, icons for Sun StorEdge Group are displayed in the Topology view of the Sun Management Center console. Two icons represent the Sun StorEdge modules in Sun Management Center: a small icon in the Navigation pane on the left side, and a large icon in the Topology View pane on the right side.

- **4. Double-click the Sun StorEdge Group in the Navigation or Topology view so the Sun StorEdge Manager icon appears.**
- **5. Double-click the Sun StorEdge Manager icon to launch the Sun StorEdge Management Console in a separate window.**

Any operation performed with the Sun StorEdge Management Console should be done through this interface only.